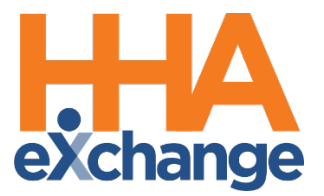

# Quick Visit Entry Process Guide

Provider User Guide

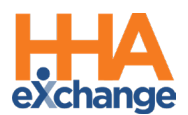

# **Document Revision History**

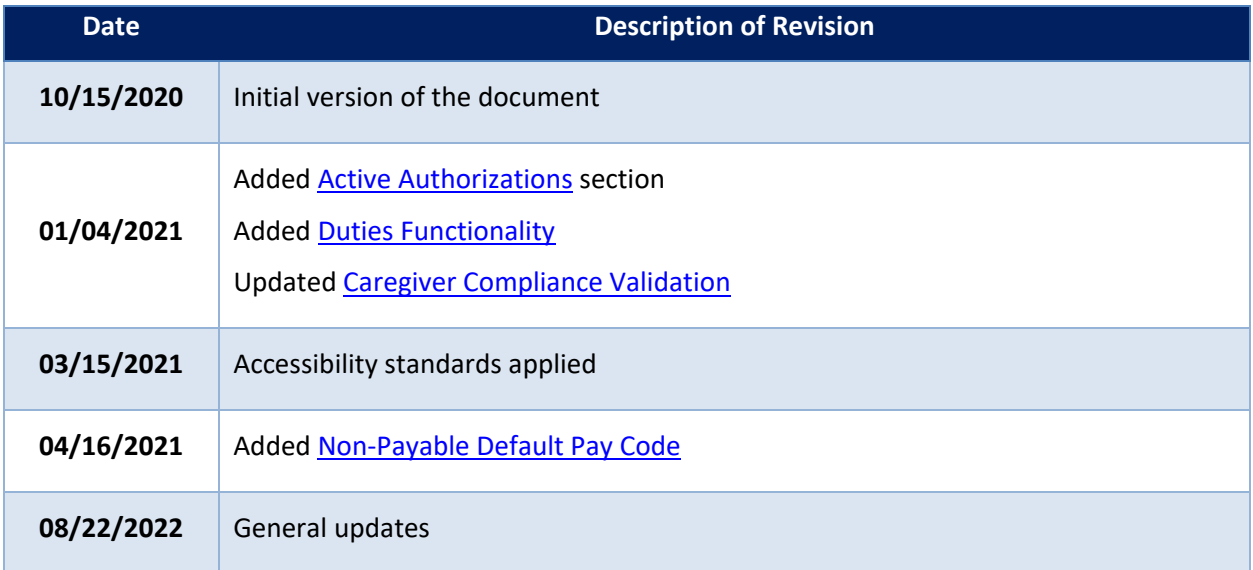

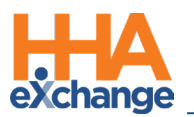

# **Table of Contents**

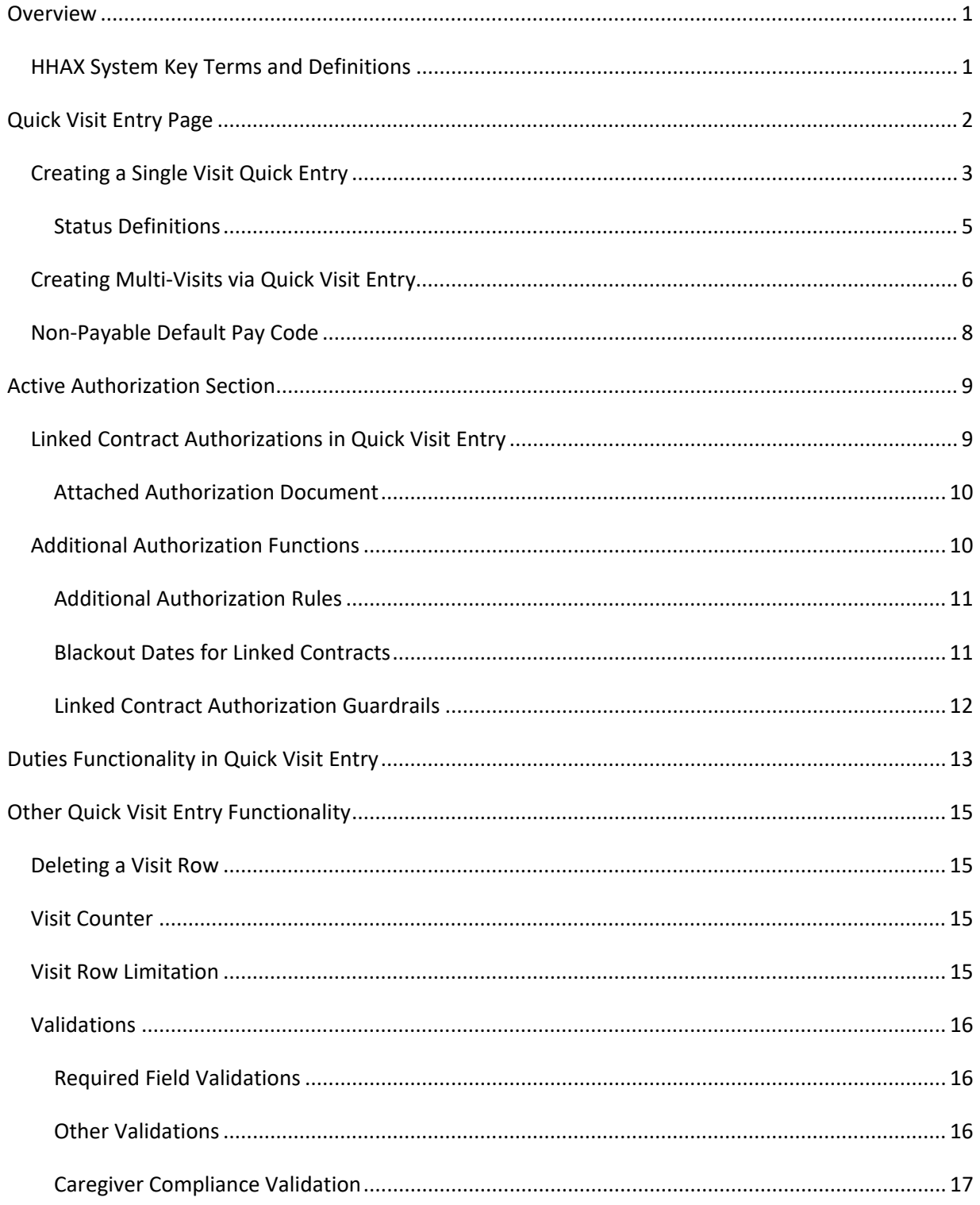

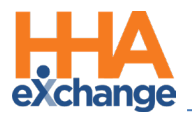

# <span id="page-3-0"></span>**Overview**

Not all Providers use HHAeXchange (HHAX) as their primary scheduling and confirmation system. Some Agencies use other methods to track scheduling and confirmation, and only enter visits into HHAX for billing purposes (generating claims to send to a Payer).

The **Quick Visit Entry** page accommodates Agencies that only use the HHAX system to generate claims. On this page, basic and necessary information is entered to create a visit and then have that visit invoiced through HHAX. This process guide provides instructions and guidance when using the Quick Visit Entry page.

Please direct any questions, thoughts, or concerns regarding the content herein to the HHAX Customer Support Team.

# <span id="page-3-1"></span>**HHAX System Key Terms and Definitions**

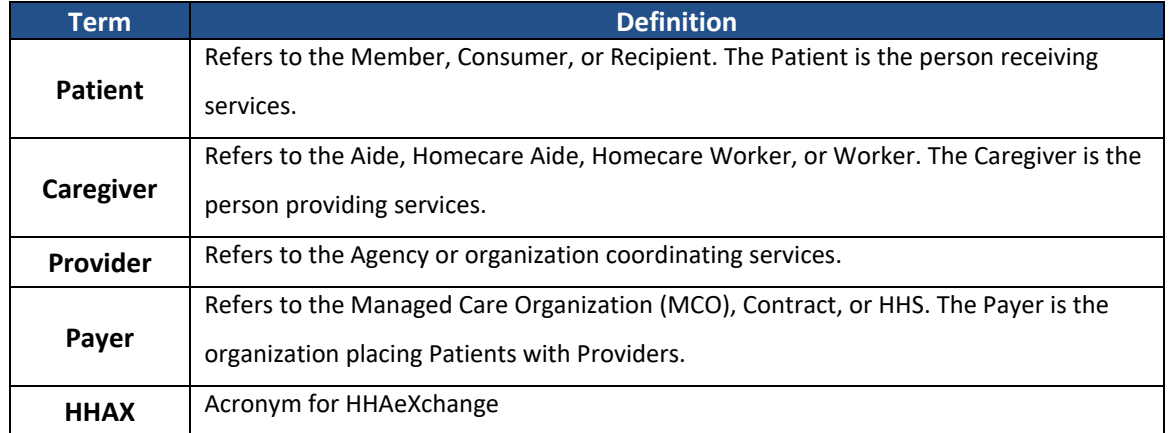

The following provides basic definition of HHAX System key terms applicable throughout the document.

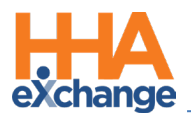

# <span id="page-4-0"></span>**Quick Visit Entry Page**

Complete the following steps to select the **Office**, **Contract**, and **Patient** to create a visit via the Quick Visit Entry page.

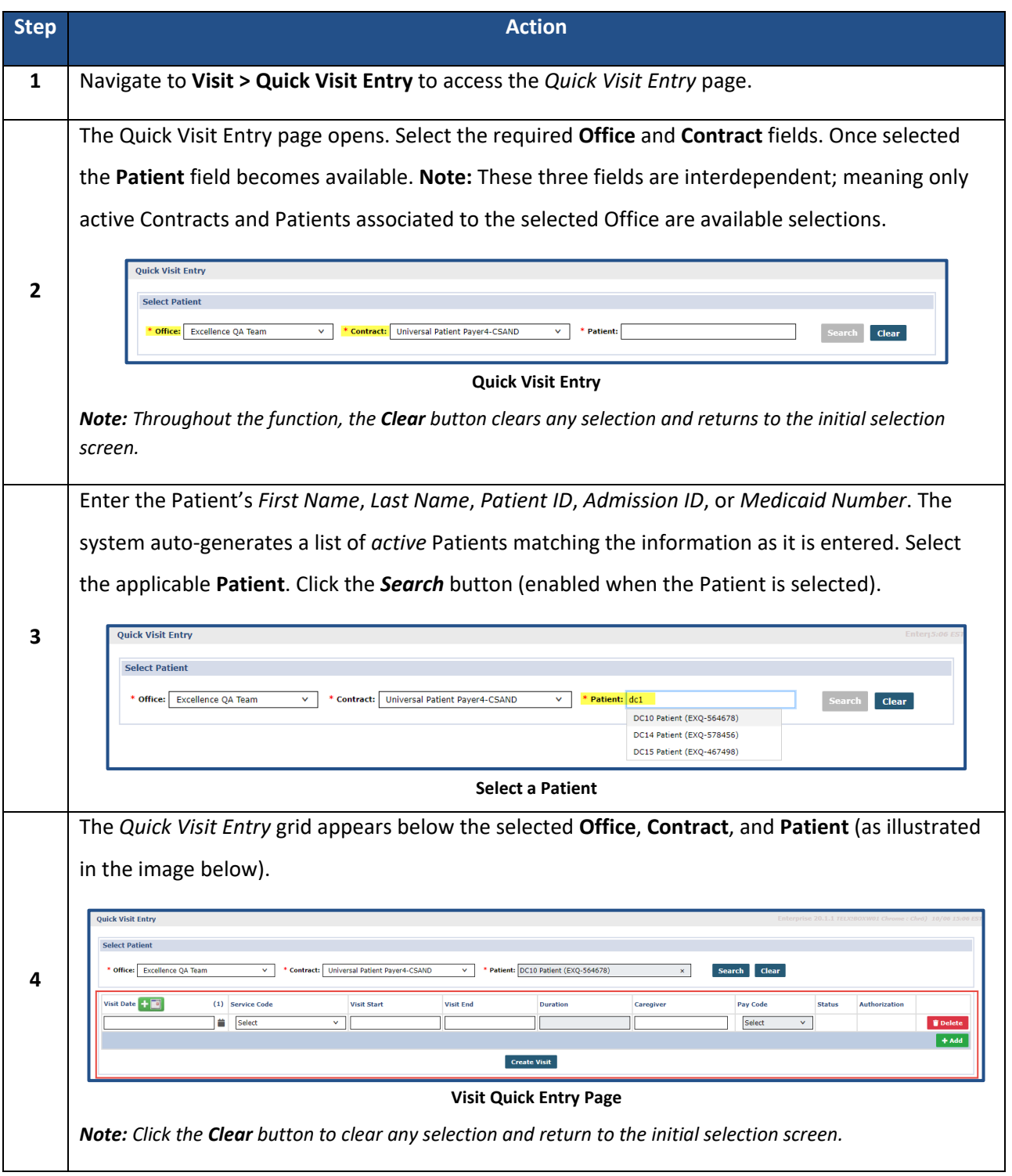

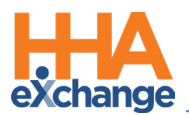

# <span id="page-5-0"></span>**Creating a Single Visit Quick Entry**

Complete the following steps to create a *single* visit entry.

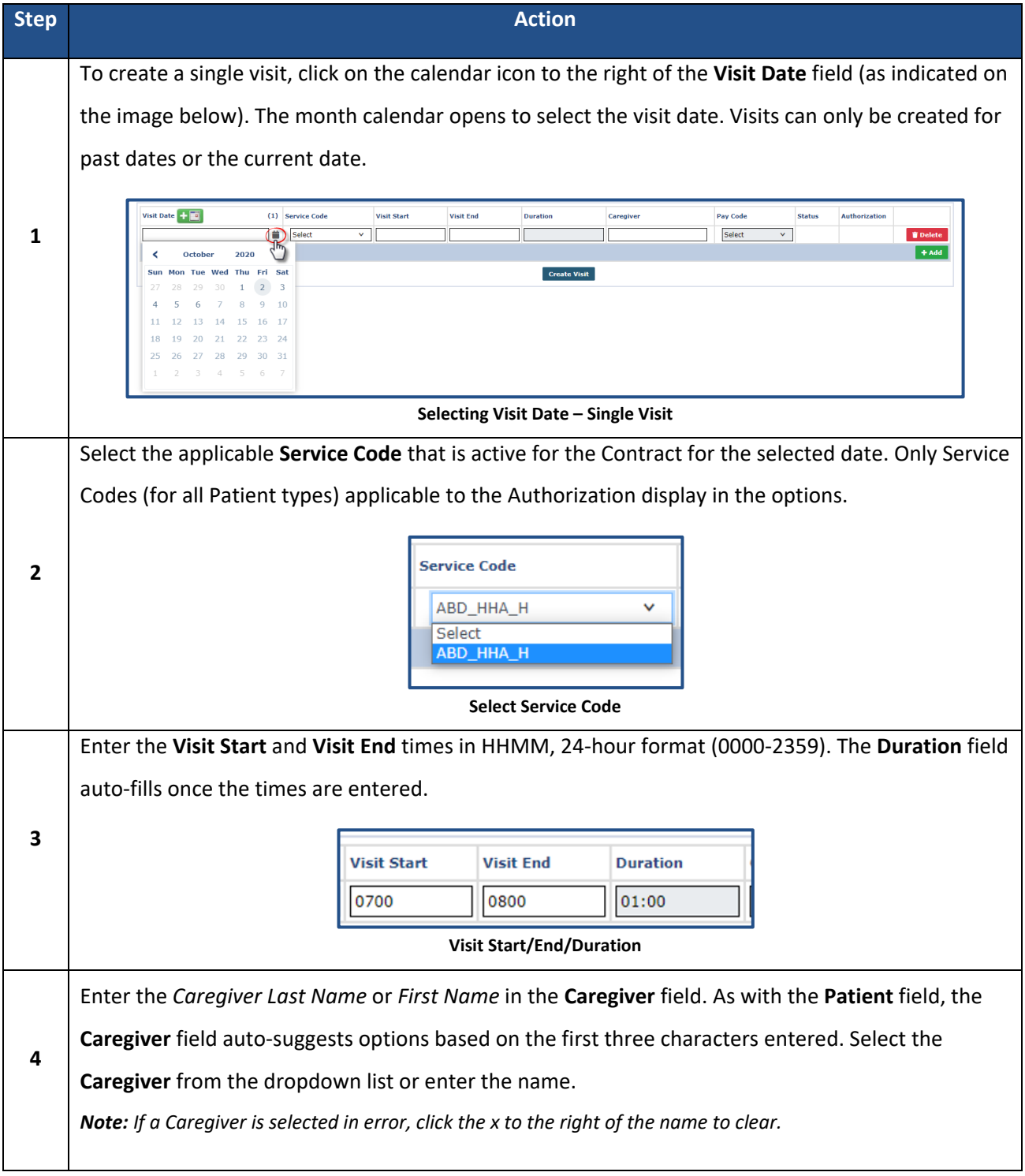

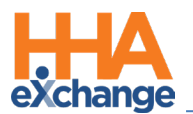

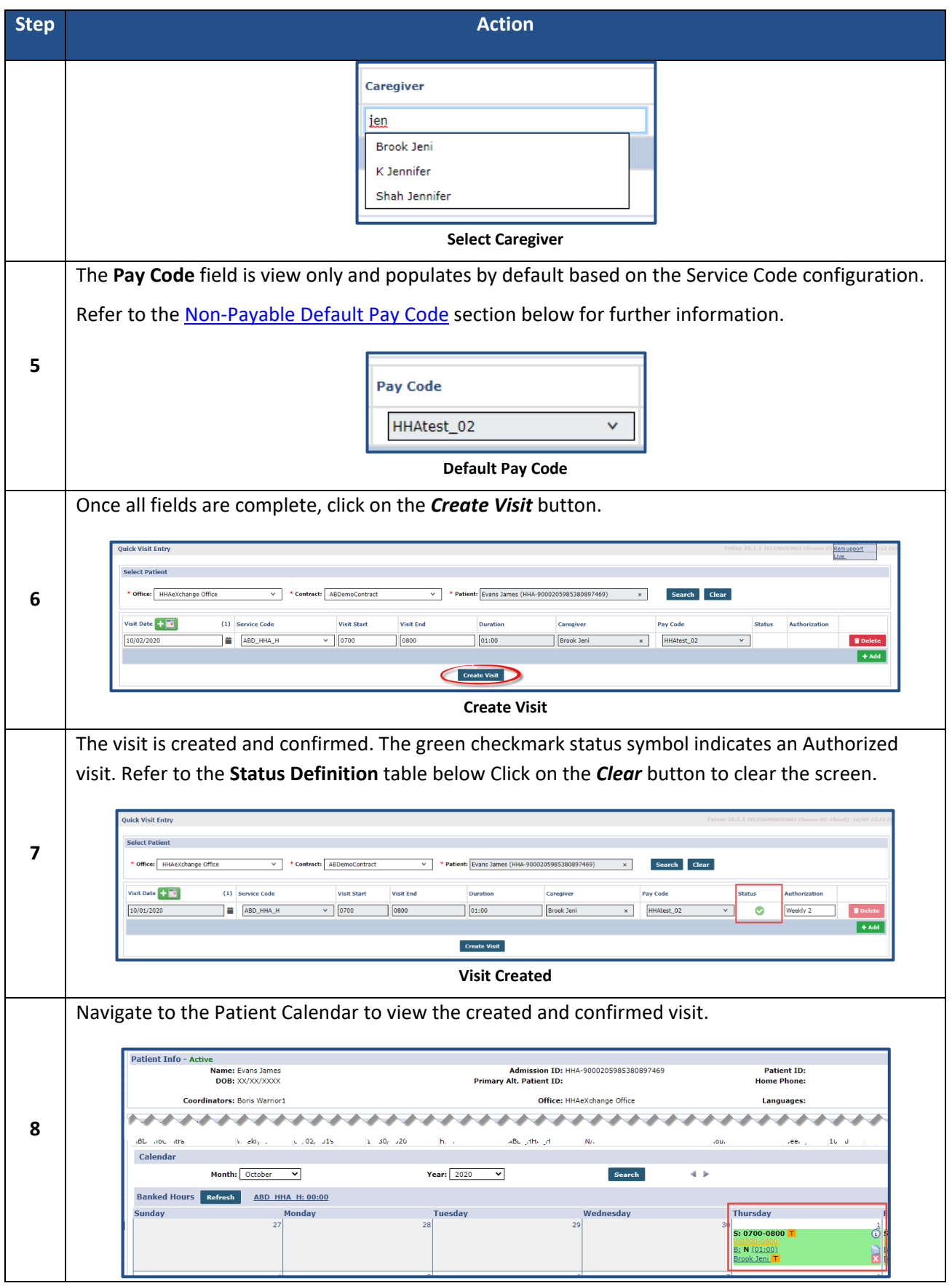

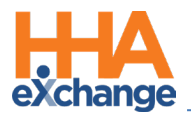

### <span id="page-7-0"></span>**Status Definitions**

The **Visit Status** and **Authorization** populates based on the information entered when creating a visit.

This table provides Status Definitions.

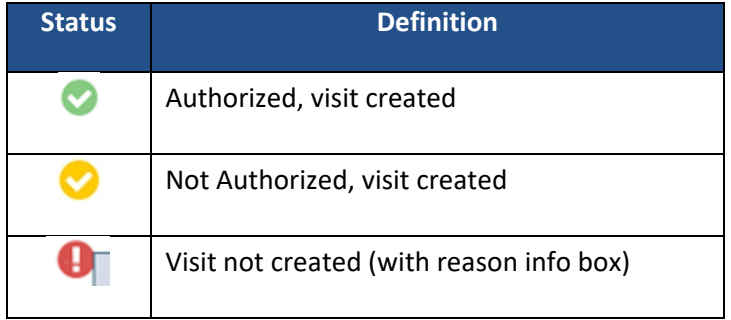

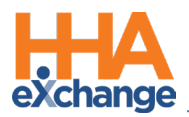

# <span id="page-8-0"></span>**Creating Multi-Visits via Quick Visit Entry**

A Multi-Visit Quick Visit Entry is created when the same visit information (**Service Code**, **Start/End** 

**Times**, **Caregiver**, **Pay Code**) applies to several visits for the same Patient. Complete the following steps

to add more than one visit at a time.

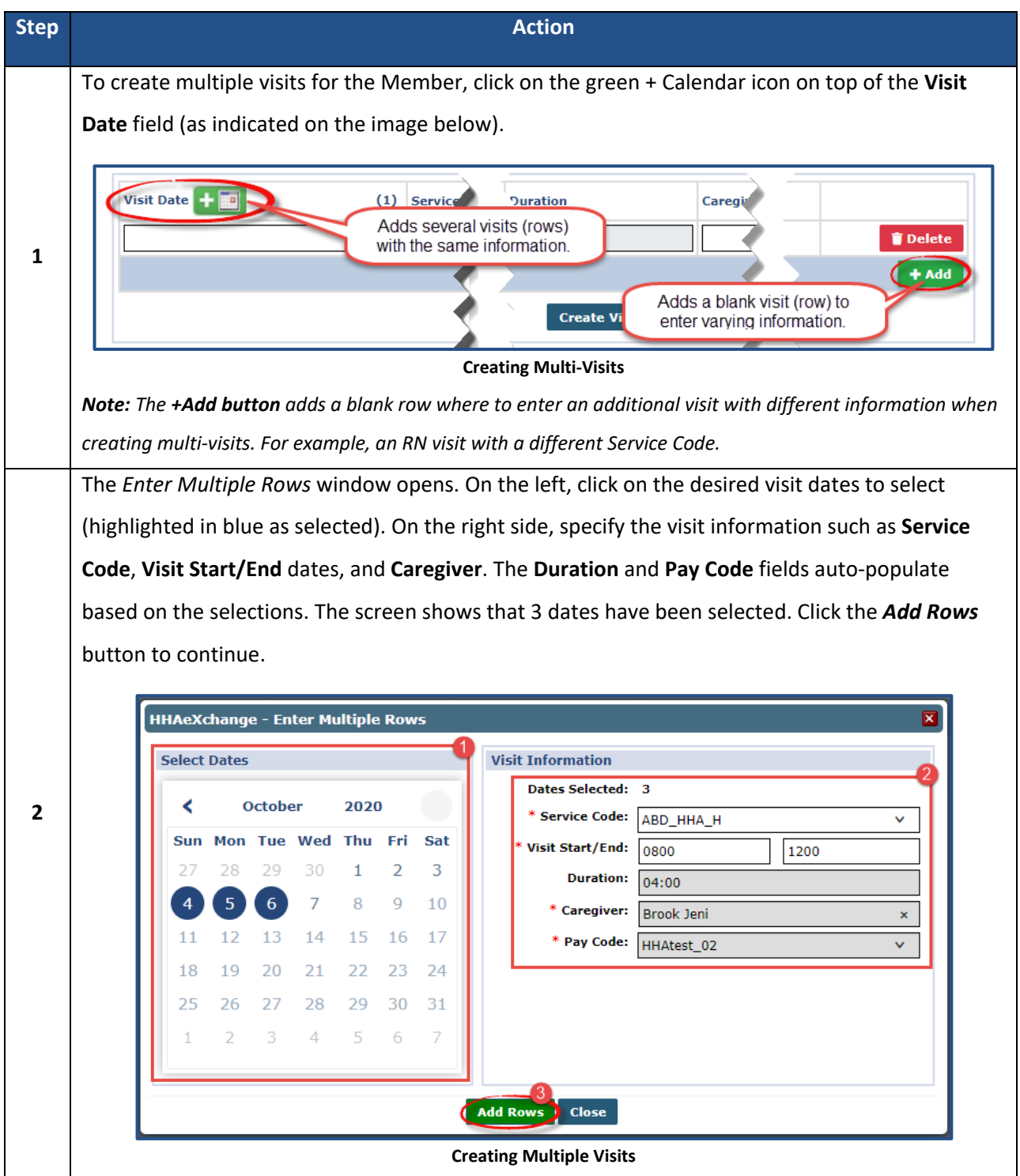

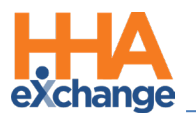

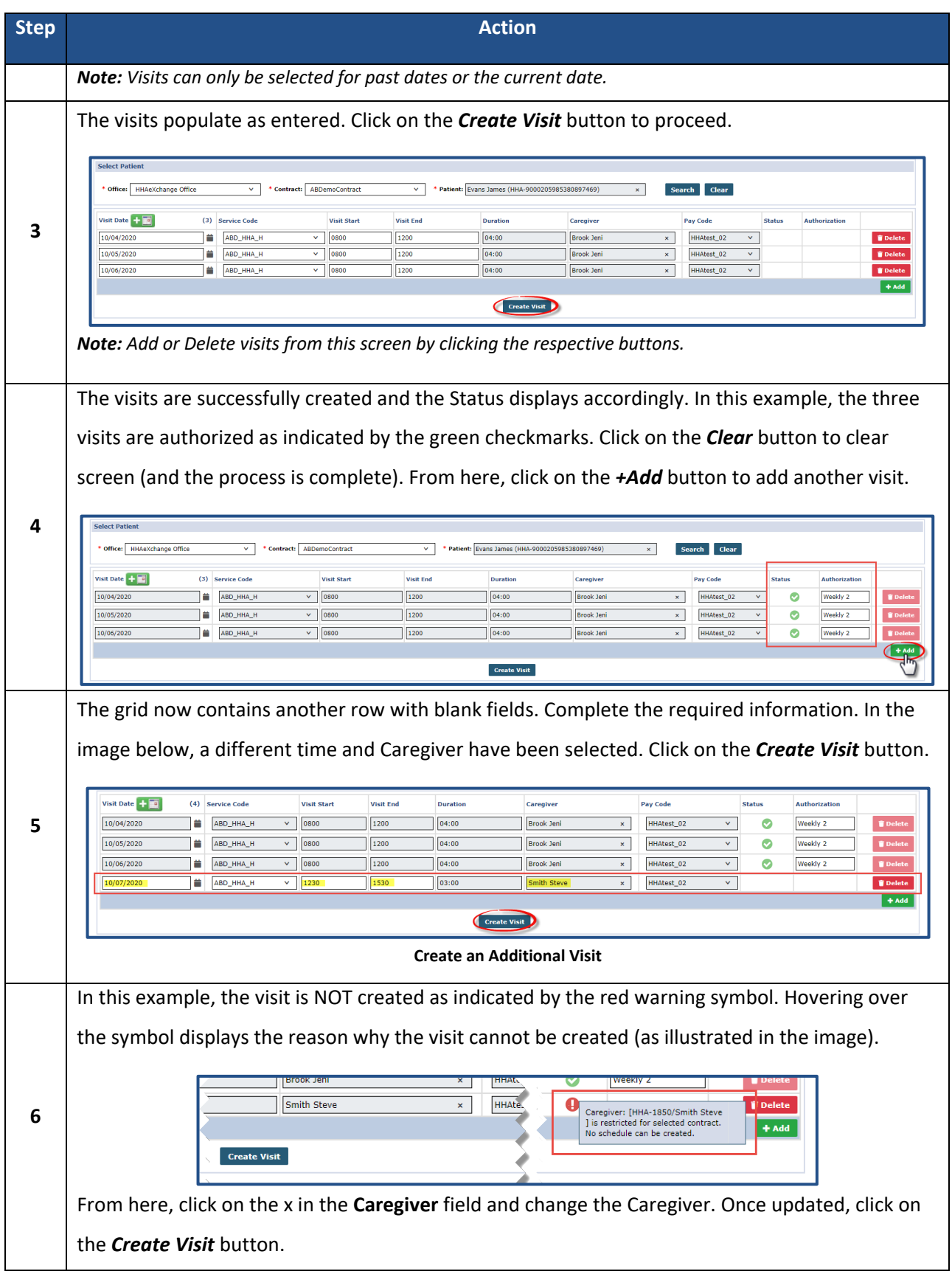

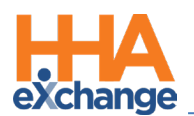

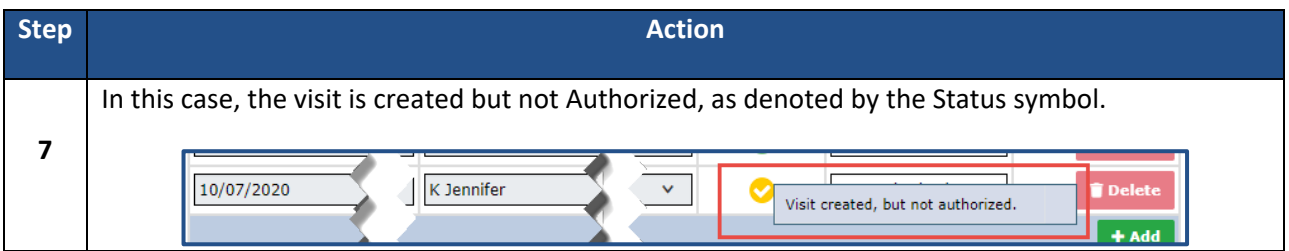

# <span id="page-10-0"></span>**Non-Payable Default Pay Code**

A default *Non-Payable* value in the **Pay Code** dropdown field allows Providers to save entered visits. This value is selected by default when no **Pay Code** has been identified for the visit and can be edited as needed. The *Non-Payable* value applies to both Single Visit and Multi-Visit entries (as illustrated in the following images).

*Note: If an existing Pay Code has been assigned to the visit, then the Pay Code field is unavailable to edit.*

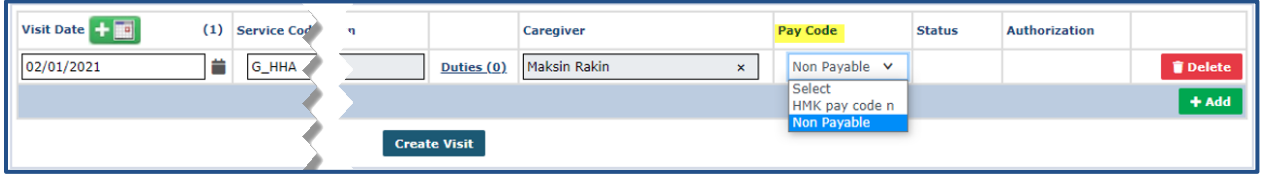

**Quick Visit Entry: Single Visit Non-Payable Pay Code Value**

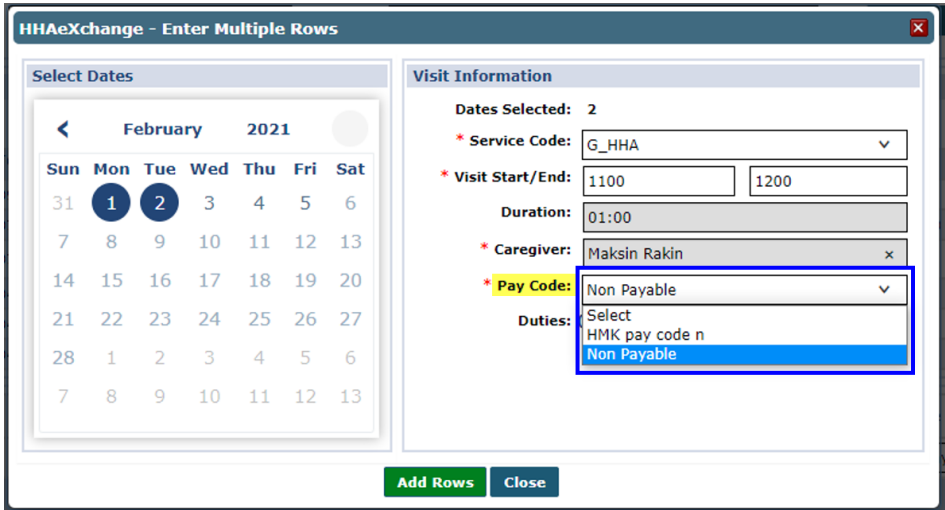

**Quick Visit Entry: Multi-Visit Non-Payable Pay Code Value**

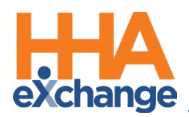

# <span id="page-11-0"></span>**Active Authorization Section**

The *Active Authorizations* section on the Quick Visit Entry (*Visit > Quick Visit Entry*) page, displays all authorization details for the Patient entered. This facilitates visibility used to compare visits entered to authorization details, as seen in the following image.

By default, the *Active Authorizations* section displays the Active Authorizations (active within 90 days). If the Patient has multiple authorizations (beyond the 90-day period), click the *Show All* button to view all past authorizations. To view only active authorizations, click the *Show Active* button (visible when All is selected).

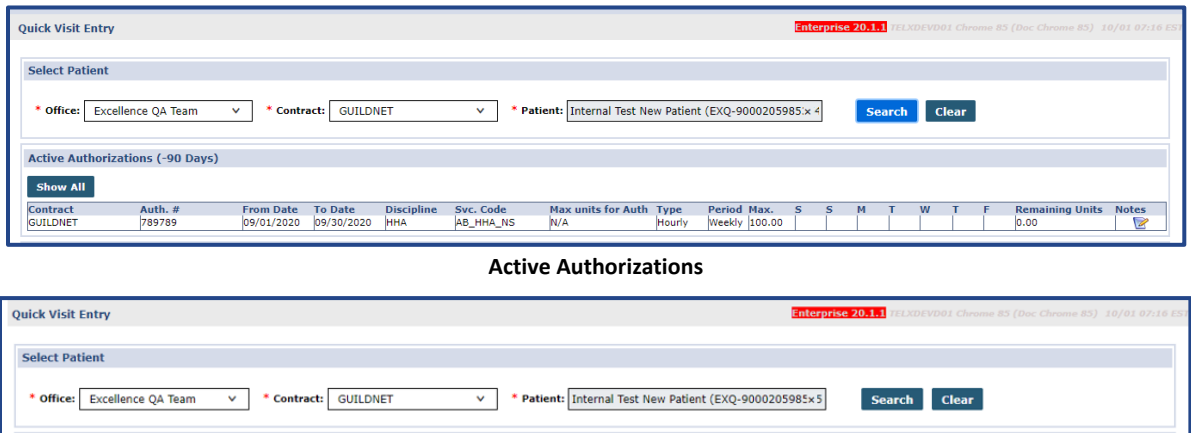

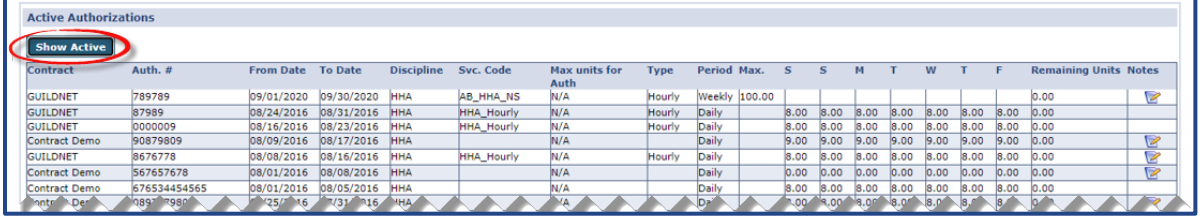

**All Authorizations**

# <span id="page-11-1"></span>**Linked Contract Authorizations in Quick Visit Entry**

For Linked Contracts, the authorization details include various columns such as **Service Category**,

**Service Type**, **Authorization Type**, and the **Payer**. Hovering over the Notes icon populates a popup with the Authorization Note (as seen in the image below).

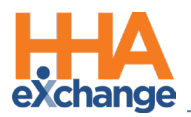

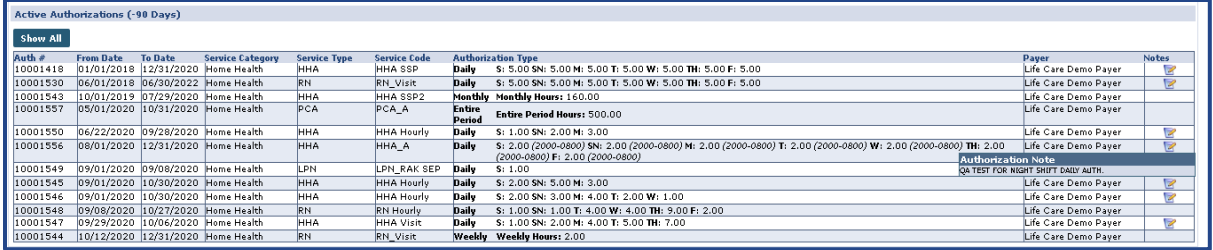

**Authorization Notes**

### <span id="page-12-0"></span>**Attached Authorization Document**

A right-most column has on the Patient Authorization results indicates attached supporting

documentation. To access, click on the green paperclip icon to open/download the attached document.

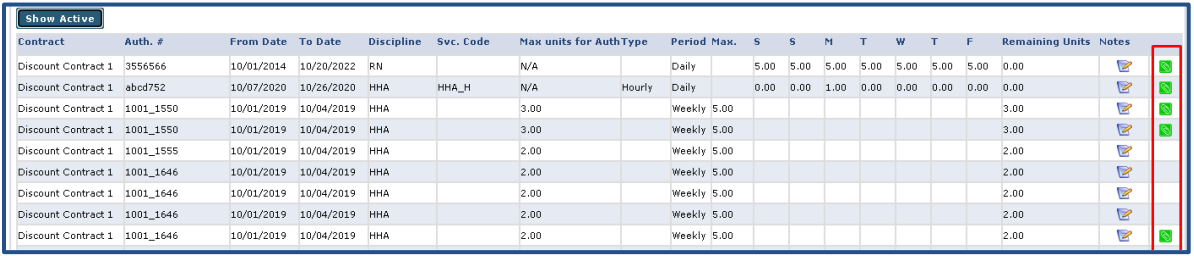

**Attached Authorization Document Column**

This column applies to *Internal* and *Linked* Contracts.

# <span id="page-12-1"></span>**Additional Authorization Functions**

The *Authorization Rules*, *Blackout Dates*, and *Guardrails* functions have also been implemented into the *Quick Visit Entry* page, *Active Authorization* section; each covered in the following sections.

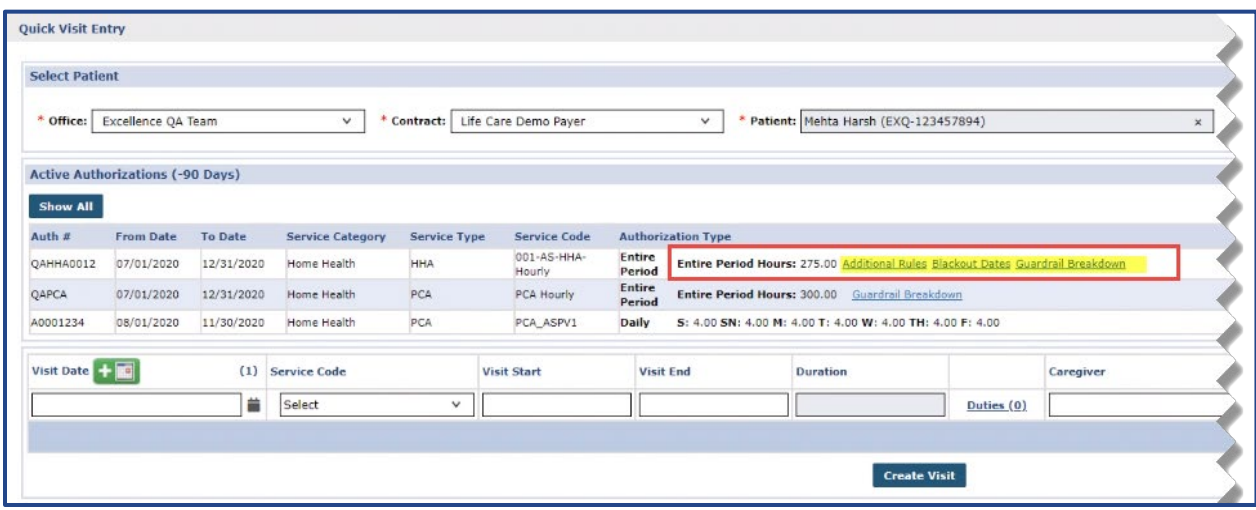

#### **Additional Authorization Functions**

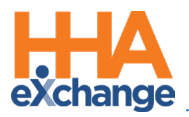

### <span id="page-13-0"></span>**Additional Authorization Rules**

To view *Additional Authorization Rules* click on the **Additional Rules** link which displays the *Additional Authorization Rules* popup providing more insight/reasons a visit may not be authorized (as seen in the image below).

| <b>Max units for Auth</b> | <b>Type</b>                                 | Period Max. |  |  |
|---------------------------|---------------------------------------------|-------------|--|--|
|                           |                                             | Weekly      |  |  |
| N/A                       |                                             |             |  |  |
|                           | <b>Additional Authorization Rules</b>       |             |  |  |
|                           | laximum 22 visits per Weekly of 33.00 Hours |             |  |  |
|                           | laximum 3 visits per Weekly of 44.00 Hours  |             |  |  |
| ratic                     | Maximum 5 visits per Weekly of 55.00 Hours  |             |  |  |
|                           |                                             |             |  |  |
|                           | <b>Duties</b>                               |             |  |  |

**Additional Authorization Rules Popup**

### <span id="page-13-1"></span>**Blackout Dates for Linked Contracts**

To view Blackout Dates for a Linked Contract Authorization, click on the **Blackout Dates** link, as seen on the image below.

| Daily                   | S: 3.00 SN: 3.00 M: 3.00 T: 3.00 W: 3.00 TH: 3.00 F: 3.00                                                                            |
|-------------------------|----------------------------------------------------------------------------------------------------|
|                         |                                                                                                    |
| <b>Daily</b>            | S: 2.00 (2000-0800) SN: 2.00 (2000-0800) M: 2.00 (2000-0800) T: 2.00 (2000-0<br>(2000-0800) TH: 2.00 (2000-0800) F: 2.00 (2000-0800) |
| <b>Entire</b><br>Period | Entire Period Hours: 100.00 Guardrail Breakdown                                                                                      |
| Weekly                  | <b>Weekly Hours: 3.00</b>                                                                                                    |
| Weekly                  | <b>Weekly Hours: 20.00 Additional Rules</b>                                                                                          |
| <b>Daily</b>            | S: 4.00 SN: 4.00 M: 4.00 T: 4.00 W: 4.00 TH: 4.00 F: 4.00 Blackout Dates                                                             |

**Blackout Dates Link**

The *Blackout Dates* window opens displaying applicable details, as seen in the following image.

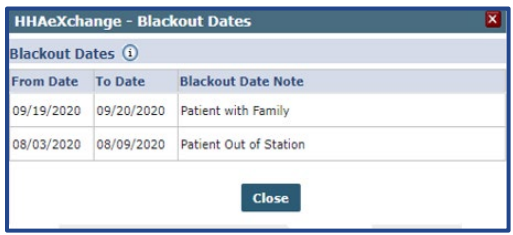

**Blackout Dates Window**

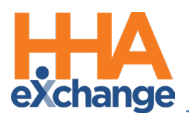

### <span id="page-14-0"></span>**Linked Contract Authorization Guardrails**

If a Linked Contract Authorization has Guardrails enabled by the Payer, then a Provider can see Guardrail details by clicking on the **Guardrail Breakdown** link on the Authorization row (as seen in the following image).

| <b>Select Patient</b> |                                         |                |                         |                      |                       |                  |                                                                     |                     |                        |                      |
|-----------------------|-----------------------------------------|----------------|-------------------------|----------------------|-----------------------|------------------|---------------------------------------------------------------------|---------------------|------------------------|----------------------|
| Office:               | Excellence QA Team                      | $\checkmark$   | Contract:  <br>ж        | Life Care Demo Payer | $\checkmark$          |                  | * Patient: Mehta Harsh (EXO-123457894)                              |                     | <b>Search</b>          | Clear                |
|                       | <b>Active Authorizations (-90 Days)</b> |                |                         |                      |                       |                  |                                                                     |                     |                        |                      |
| Show All              |                                         |                |                         |                      |                       |                  |                                                                     |                     |                        |                      |
|                       |                                         |                |                         |                      |                       |                  |                                                                     |                     |                        |                      |
| Auth #                | <b>From Date</b>                        | <b>To Date</b> | <b>Service Category</b> | <b>Service Type</b>  | <b>Service Code</b>   |                  | <b>Authorization Type</b>                                           |                     |                        | Payer                |
| OAHHA0012             | 07/01/2020                              | 12/31/2020     | Home Health             | <b>HHA</b>           | 001-AS-HHA-<br>Hourly | Entire<br>Period | Additional<br><b>Entire Period Hours:</b><br>275.00<br><b>Rules</b> | Blackout<br>Dates   | Guardrail<br>Breakdown | Life Care Demo Paver |
| OAPCA                 | 07/01/2020                              | 12/31/2020     | Home Health             | PCA                  | PCA Hourly            | Entire<br>Period | Entire Period Hours: 300.00                                         | Guardrail Breakdown |                        | Life Care Demo Payer |
|                       |                                         |                |                         |                      |                       |                  |                                                                     |                     |                        |                      |

**Quick Visit Entry: Guardrail Breakdown Link**

The *Guardrail Breakdown* window opens to review the information. For details on Guardrails, refer to the [Authorizations Job Aid.](https://hhaxsupport.s3.amazonaws.com/SupportDocs/Enterprise/Job+Aids/Enterprise+Job+Aid+-+Authorizations.pdf)

| <b>Authorization: QAPCA</b><br>Active Dates: 07/01/2020 - 12/31/2020<br>Guardrail Switch on Date: 10/29/2020 |           |                         | <b>Guardrail Type: Monthly</b><br><b>Total Hours: 300.00</b><br>Remaining Hours: 299.00 |      |  |              |       |                         |               |                          |
|----------------------------------------------------------------------------------------------------|-----------|-------------------------|-----------------------------------------------------------------------------------------|------|--|--------------|-------|-------------------------|---------------|--------------------------|
|                                                                                                    |           |                         |                                                                                         |      |  |              | Month | <b>Active Dates</b>     | Limit (Hours) | <b>Allocated (Hours)</b> |
|                                                                                                    |           |                         |                                                                                         |      |  | $\mathbf{1}$ | July  | 07/01/2020 - 07/31/2020 | 50.50         | 0.00                     |
| $\overline{c}$                                                                                               | August    | 08/01/2020 - 08/31/2020 | 50.50                                                                                   | 0.00 |  |              |       |                         |               |                          |
| 3                                                                                                    | September | 09/01/2020 - 09/30/2020 | 48.75                                                                                   | 0.00 |  |              |       |                         |               |                          |
| $\overline{4}$                                                                                               | October   | 10/01/2020 - 10/31/2020 | 50.75                                                                                   | 1.00 |  |              |       |                         |               |                          |
| 5                                                                                                    | November  | 11/01/2020 - 11/30/2020 | 48.75                                                                                   | 0.00 |  |              |       |                         |               |                          |
| 6                                                                                                    | December  | 12/01/2020 - 12/31/2020 | 50.75                                                                                   | 0.00 |  |              |       |                         |               |                          |
| <b>Total:</b>                                                                                                |           |                         | 300.00                                                                                  | 1.00 |  |              |       |                         |               |                          |

**Guardrail Breakdown Window**

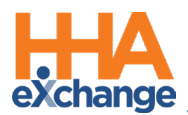

# <span id="page-15-0"></span>**Duties Functionality in Quick Visit Entry**

To enter the applicable duties performed or scheduled during a visit, click on the **Duties** link, as seen in the following image.

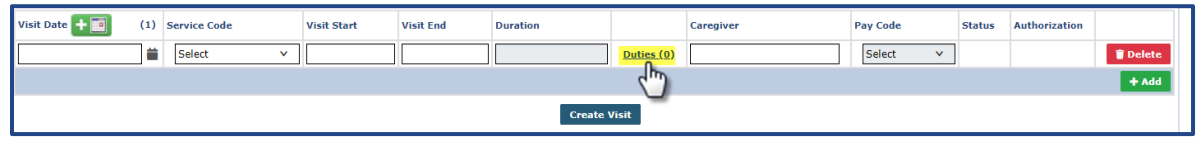

**Duties Link in Quick Visit Entry Row**

The *Enter Duties* window opens, as seen in the image below. Select the performed (green check) or refused (red x) duties. Click the *+Add* button to save the duties for the visit.

*Note: Duties are only available for Non-Skilled visits. If a Skilled visit is created, the Duties link disappears.* 

|        | ø<br>U | <b>Duty Number</b> | Category                      | <b>Duty</b>               |  |
|--------|--------|--------------------|-------------------------------|---------------------------|--|
| ✓<br>⊽ | . .    | 102<br>103         | Nutrition<br><b>Nutrition</b> | <b>Breakfast</b><br>Lunch |  |
|        | ☑      | 104                | <b>Nursing Care</b>           | Give Medicines to patient |  |
| ⊽      |        | 556                | <b>Value Based Care</b>       | Report_ValueBased         |  |
|        |        |                    |                               |                           |  |

**Enter Duties Window**

For multiple visits, click on the number link in the **Duties** field in the *Enter Multiple Rows* window (as seen in the image below) to open the *Enter Duties* window (seen in the image above).

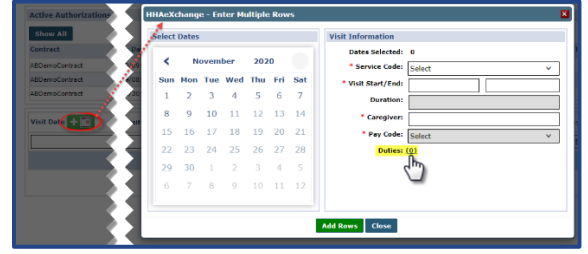

**Duties for Multiple Visits**

The Duties count is indicated in parenthesis beside the **Duties** field in all respective QVE screens.

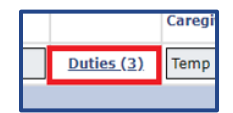

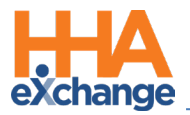

*Note: When a visit is created, the selected Duties are reflected across the system where visit information is viewed (such as in the Patient Calendar, Caregiver Calendar, Visits, and Appointments).* 

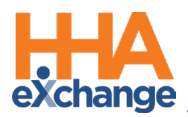

# <span id="page-17-0"></span>**Other Quick Visit Entry Functionality**

# <span id="page-17-1"></span>**Deleting a Visit Row**

A *Delete* button appears for each row at the far-right. To delete a visit, click on the *Delete* button.

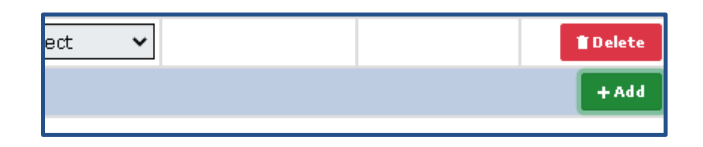

The system prompts for a confirmation. Click *YES* or *NO* to proceed.

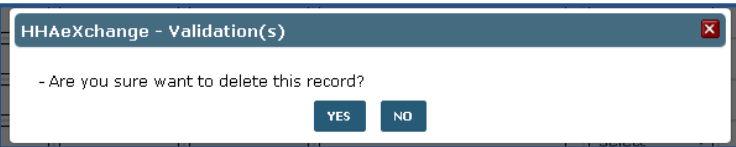

*Note: This function applies to visits that are not yet created. Once a visit is created, the Delete button is disabled from this screen.* 

### <span id="page-17-2"></span>**Visit Counter**

A visit counter (at the header of the page) shows the number of visits at any given time for a current visit grid. The counter updates accordingly as visits are added or deleted.

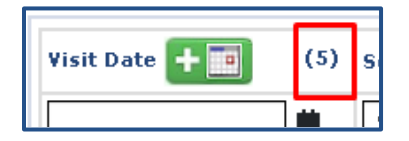

# <span id="page-17-3"></span>**Visit Row Limitation**

The visit grid has a 30-visit capacity (at a given time). The system issues a validation when attempting to add a visit beyond the 30 row limit (as seen in the image below).

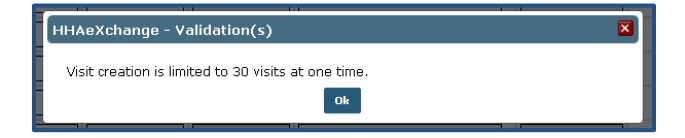

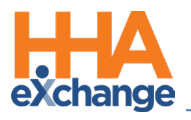

# <span id="page-18-0"></span>**Validations**

### <span id="page-18-1"></span>**Required Field Validations**

If information is missing for multiple required fields in the visit rows, then the system prompts a single validation window with listed errors, as seen in the image.

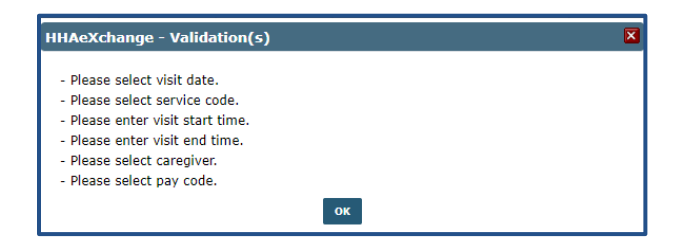

### <span id="page-18-2"></span>**Other Validations**

The following are general validations which impede in creating visits via Quick Visit Entry. Hover over the red warning icon to see the reason. These details can be changed directly on the visit grid in respective field.

- Patient Shift Overlap
- Caregiver Overlap
- Restricted Caregiver
- Caregiver Hire Date Validation
- Aide is on vacation
- Service Code Mismatch

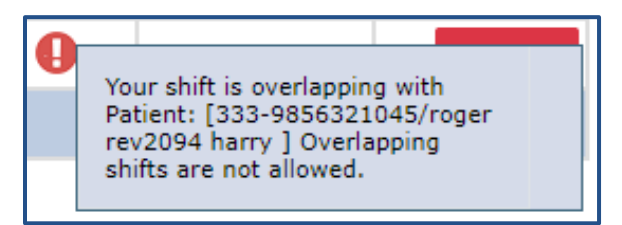

**Quick Visit Entry Validation**

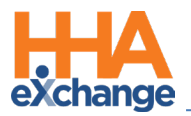

### <span id="page-19-0"></span>**Caregiver Compliance Validation**

The following Caregiver Compliance validations are applicable to the Quick Visit Entry feature.

If the validation is set to *Warning*, then the **Status** icon is yellow indicating that the visit has been created, but the Caregiver is not Compliant.

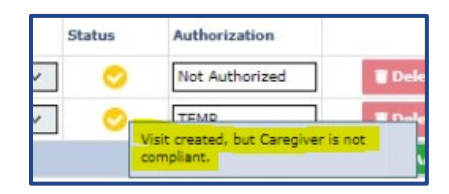

If the validation is set to *Validate*, then the **Status** icon is a red alert indicating that the visit cannot be created because the Caregiver is not Compliant; the popup indicates specific validation reason (as seen in the image below).

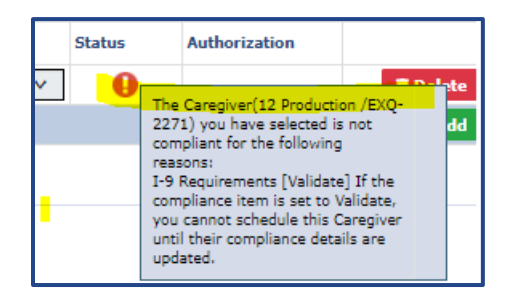